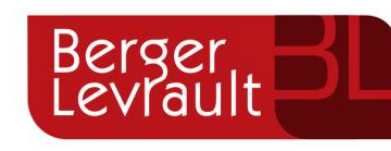

e.Magnus GRC-REU La gestion des écarts

> SUPPORT DE **COURS**

# Table des matières

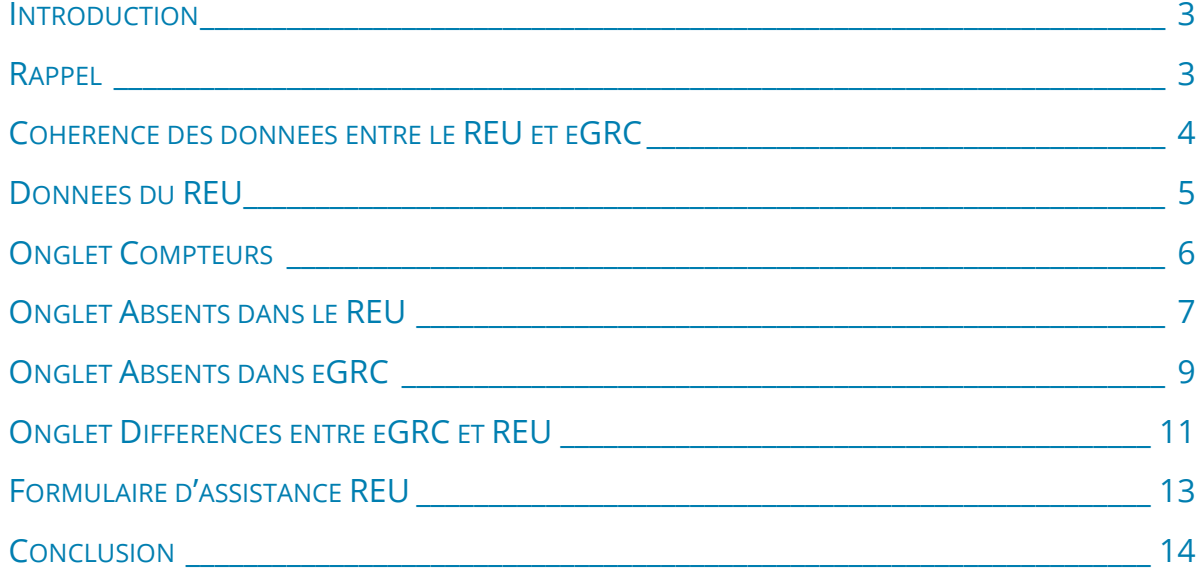

e

**Ger** 

### <span id="page-2-0"></span>**INTRODUCTION**

Le but de ce webinaire est de vous présenter les outils disponibles dans **e.GRC** qui permettent d'identifier et de corriger d'éventuels écarts entre le **REU** et votre application **e.GRC**.

Nous appelons écarts, les cas suivants :

- Électeur(s) présents dans **e.GRC** mais absents du REU ;
- Électeur(s) présents dans le **REU** mais absents dans **e.GRC** ;
- Electeurs(s) n'ayant pas la même adresse de rattachement, le même bureau de vote, le même numéro d'émargement… dans le **REU** et dans **e.GRC**.

Nous allons vous présenter la marche à suivre pour gérer ces écarts au travers du nouvel outil Cohérence des données entre le REU et eGRC

### <span id="page-2-1"></span>RAPPEL

o.

**Dest** 

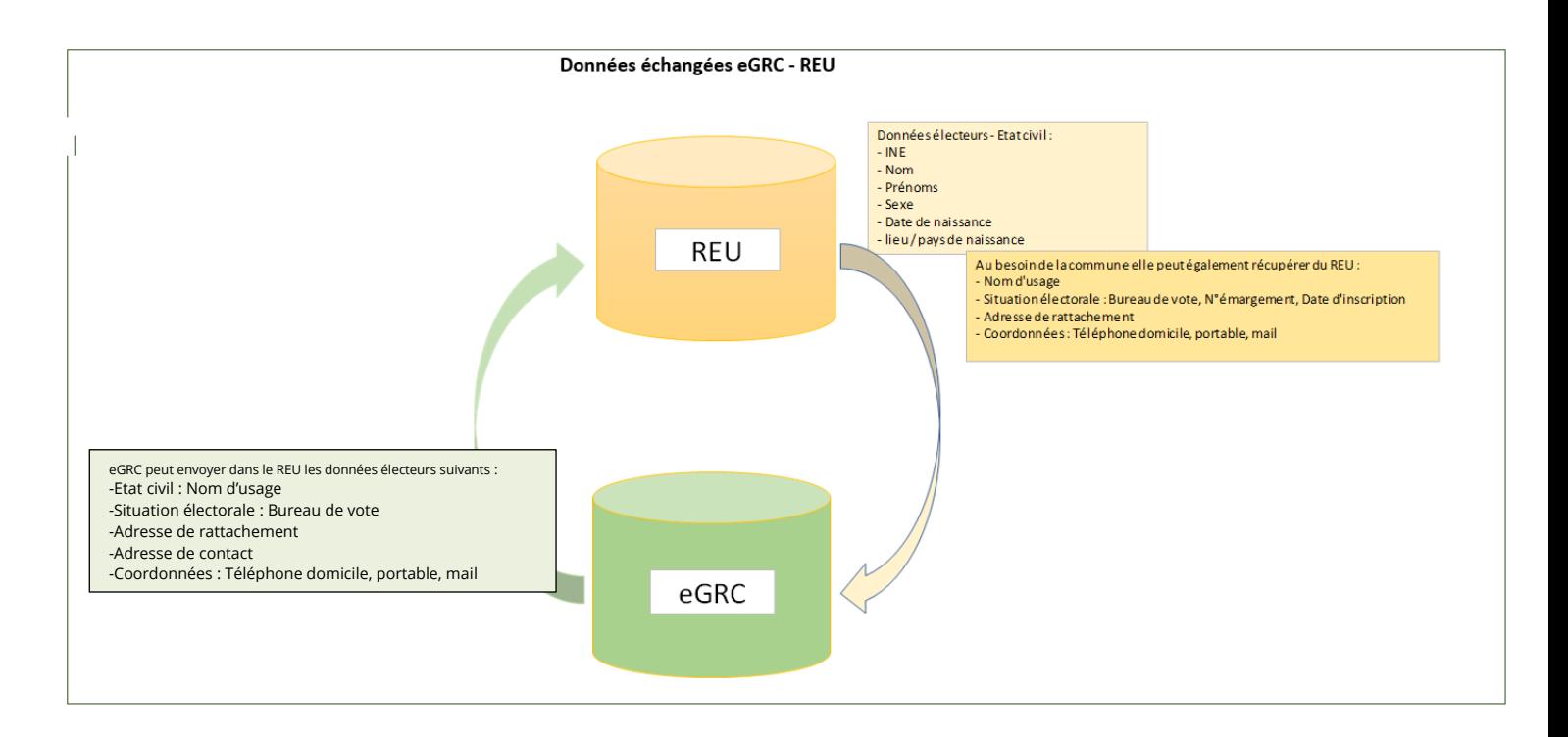

### <span id="page-3-0"></span>COHERENCE DES DONNEES ENTRE LE REU ET EGRC

9 Accès : bureau **Elections** > bloc **Opérations exceptionnelles** > option **Cohérence des données entre le REU et eGRC**

Désormais, les outils de gestion des écarts sont réunis dans : « **Cohérence des données entre le REU et eGRC** »

Attention, vous devez avoir traité l'ensemble des notifications pour utiliser correctement ces outils.

Le message suivant vous sera présenté au lancement de l'outil si des **notifications** sont encore à l'état « **non traité** »

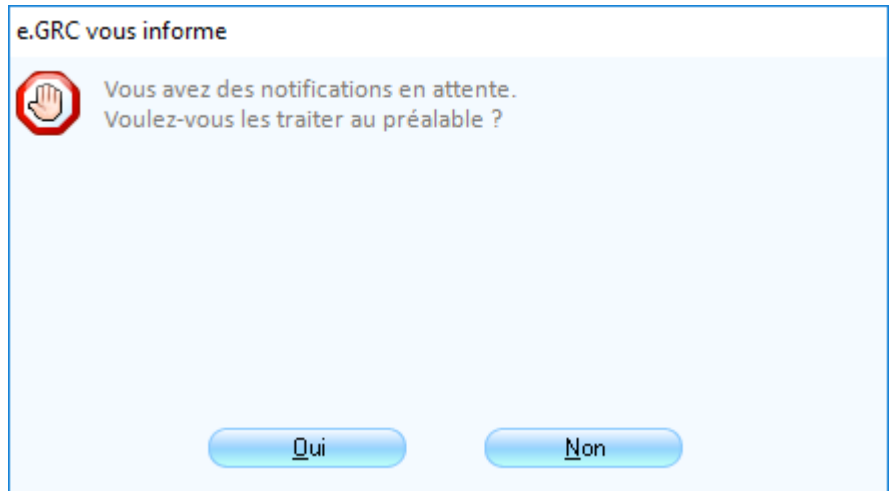

- Répondre **Oui** vous ouvre l'écran de gestion des notifications
- Répondre **Non** ouvre l'écran de traitement des écarts

ш

**De** 

Une fois les notifications traitées, l'outil se présente sous la forme de 4 onglets.

## <span id="page-4-0"></span>DONNEES DU REU

L'ensemble des données qui seront prises comme référence pour les comparaisons dépendent de *l'import des données du REU*.

Ce bouton permet de récupérer toutes les informations du REU afin de permettre à l'outil de comparer ces données aux vôtres.

L'échange sur les opérations de traitement des écarts va se faire avec le REU, ce qui signifie qu'une **connexion** au REU est obligatoire pour l'import et pour la suite présentée dans ce support.

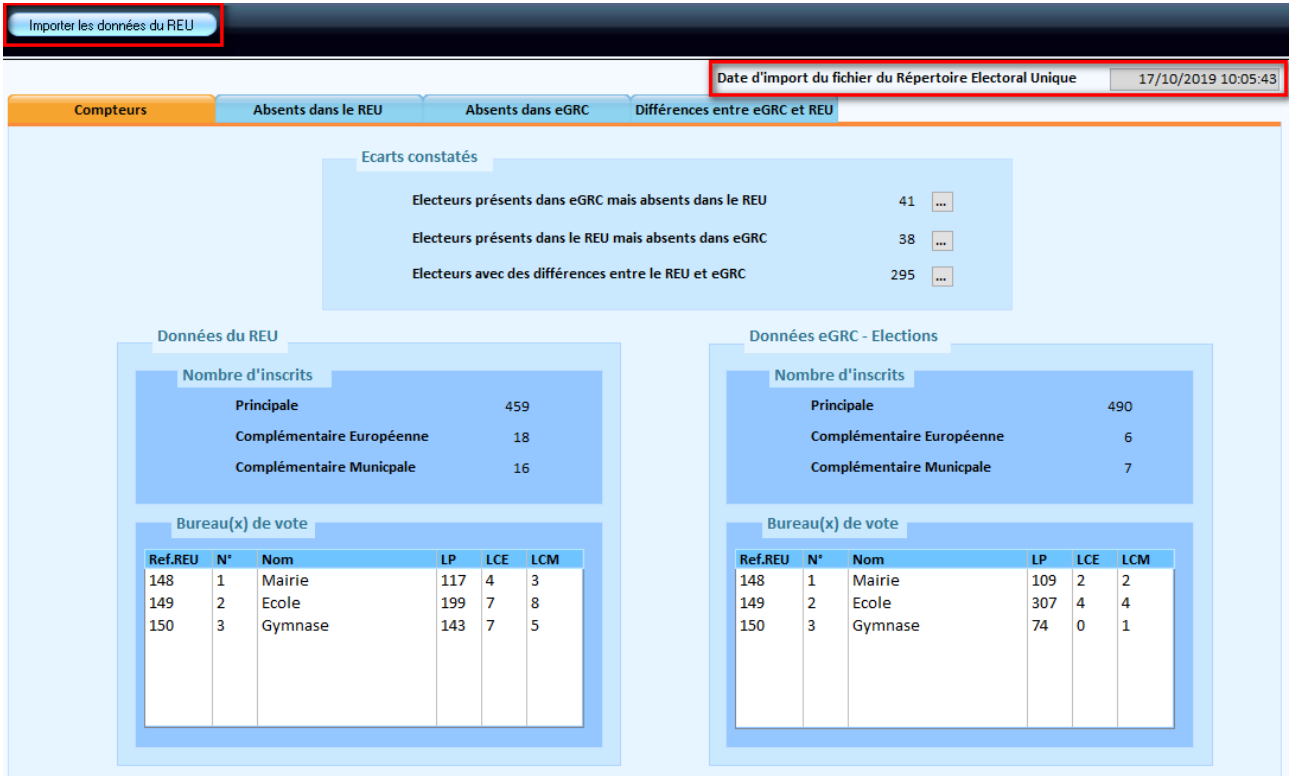

- **Importer les données du REU :** récupère, sur le REU, l'ensemble des données concernant vos électeurs
- **Date d'import du fichier du Répertoire Electoral Unique :** présente la date et l'heure du dernier import des données du REU.
- Le bouton d'impression vous permet d'éditer la **liste des électeurs de l'onglet courant** parmi les 3 onglets (Absents dans le REU, Absents dans eGRC et Différences entre eGRC et REU)

**Dest** 

ш

### <span id="page-5-0"></span>**ONGLET COMPTEURS**

#### **Présentation de l'onglet**

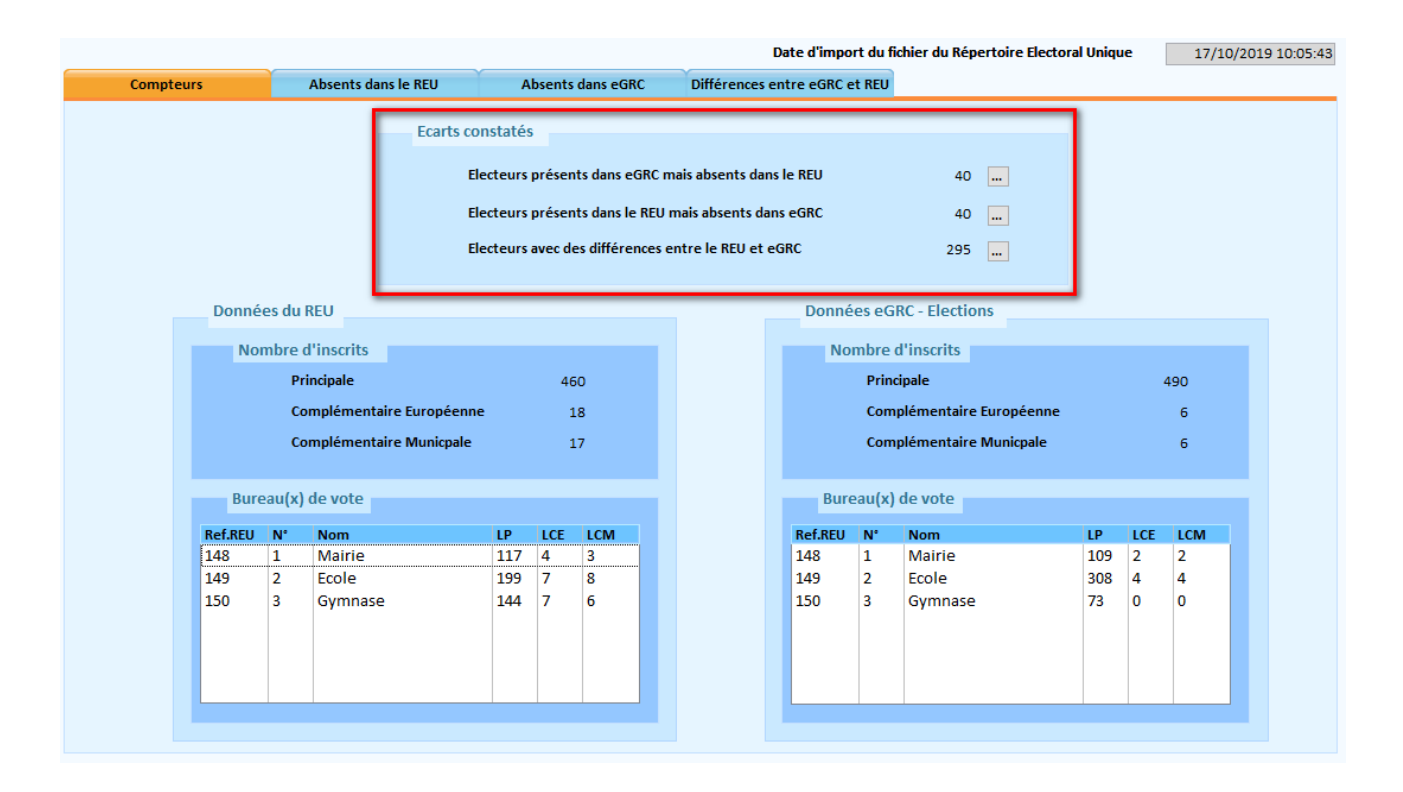

Cet onglet présente le résumé chiffré, sous la forme de compteurs, des écarts constatés à la suite de l'import des données du REU.

- La partie **Ecarts constatés** résume les écarts qui sont présents dans les différents onglets de traitement.
- Les boutons **et les permettent d'ouvrir les onglets correspondants.**
- La partie comparative suivante vous présente d'un coté les **Données du REU**, et de l'autre, les **Données eGRC**. Les chiffres tiennent compte des inscrits d'office actifs et inactifs.

**Dest** 

### <span id="page-6-0"></span>ONGLET ABSENTS DANS LE REU

#### **Présentation de l'onglet**

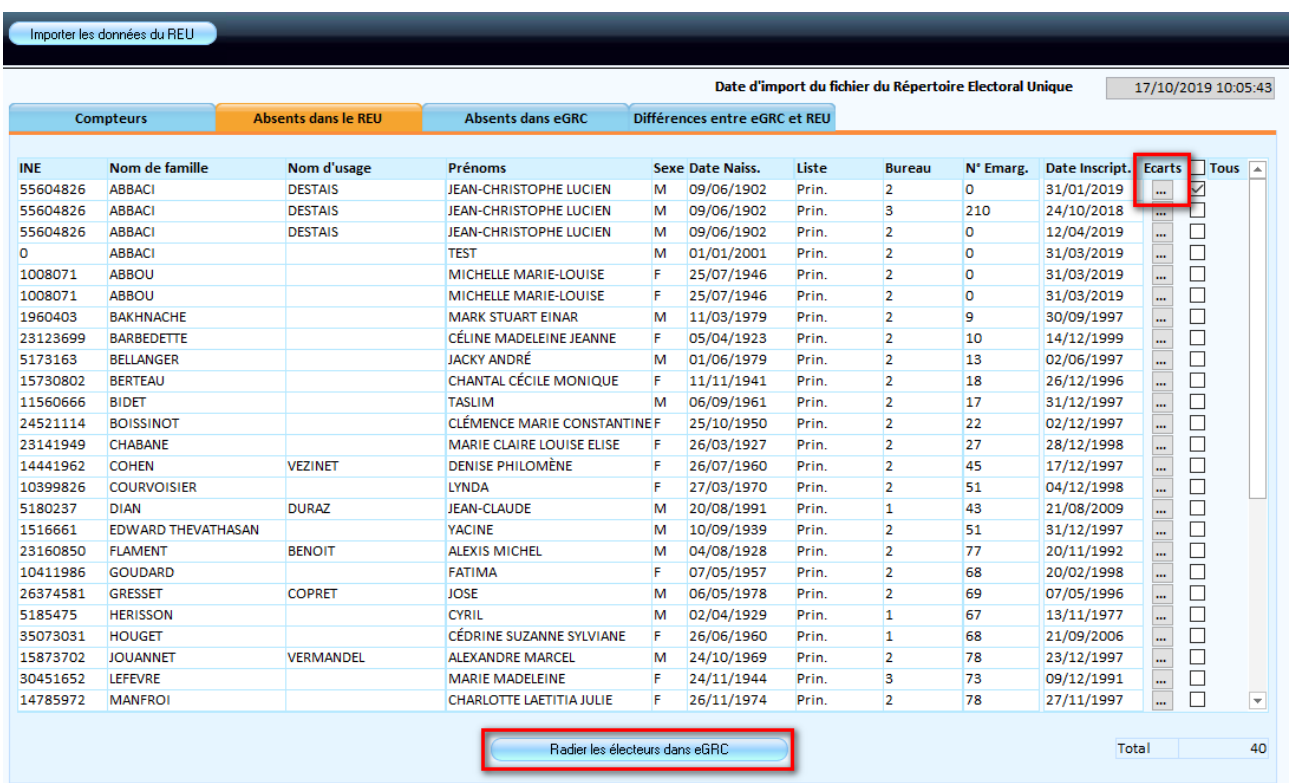

La liste représente les électeurs qui sont inscrits dans le logiciel eGRC mais absents de la liste des électeurs inscrits dans le REU.

- Le bouton **···** permet d'afficher le détail des informations de l'électeur présent dans eGRC.
- Afin de traiter cet écart, il faut **cocher le ou les électeurs concernés** puis cliquer sur le bouton *Radier les électeurs dans eGRC*
- L'écran de vérification suivant s'ouvre et permet d'enregistrer la radiation de l'électeur.

5a

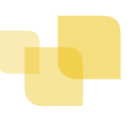

### **Vérification et radiation de l'électeur**

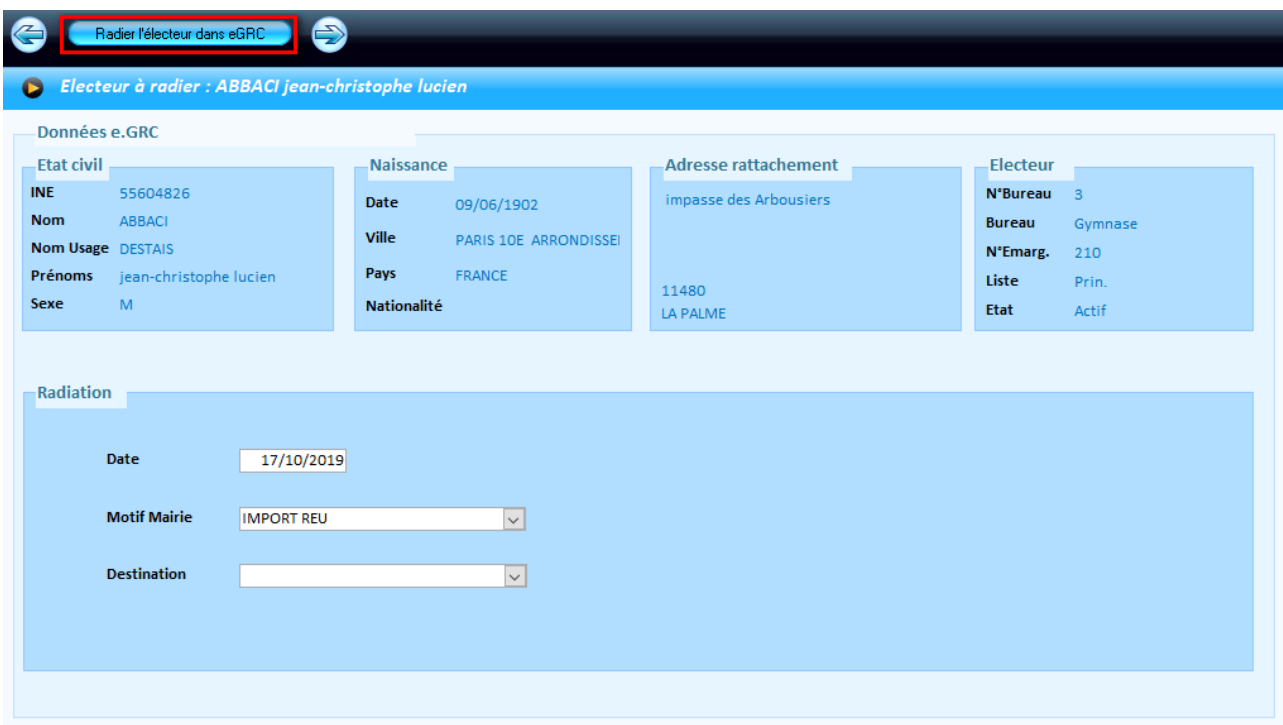

- Après vérification des données d'état civil, vous pouvez *radier l'électeur dans eGRC à* l'aide du bouton correspondant.
- Au besoin, vous pouvez modifier la *date*, le *motif Mairie* et la *destination.*
- Une fois l'électeur radié, le logiciel passe automatiquement à l'électeur suivant si vous en avez sélectionné plusieurs.
- Vous pouvez passer manuellement d'un électeur à un autre avec les flèches correspondantes .

Go

### <span id="page-8-0"></span>**ONGLET ABSENTS DANS EGRC**

#### **Présentation de l'onglet**

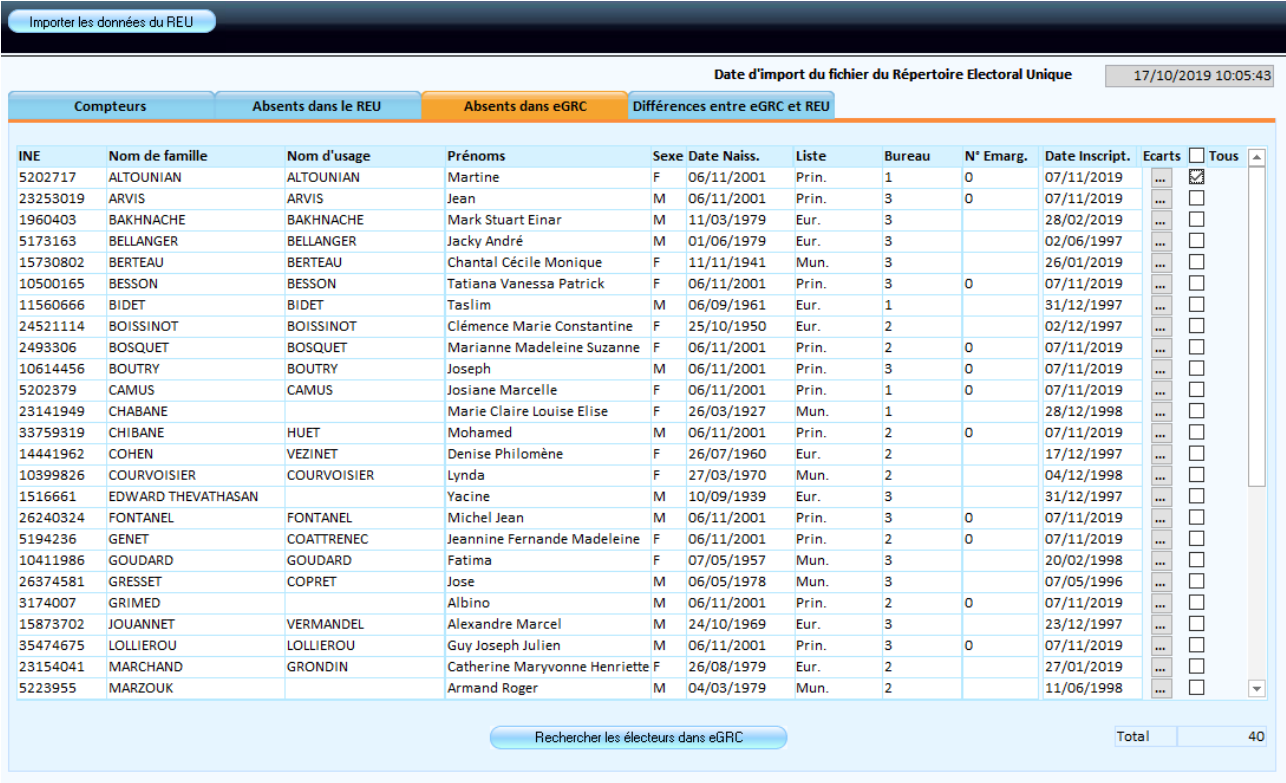

La liste représente les électeurs qui sont inscrits dans le REU mais absents de la liste des électeurs inscrits sur eGRC.

- Le bouton **···** permet d'afficher le détail des informations de l'électeur absent dans eGRC.
- Afin de traiter cet écart, il faut **cocher le ou les électeur(s) concerné(s)** puis cliquer sur le bouton *Rechercher les électeurs dans eGRC*. L'écran de vérification suivant s'ouvre et permet d'enregistrer l'inscription de l'électeur.

**Gar** 

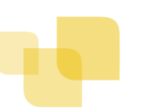

#### **Vérification et inscription de l'électeur**

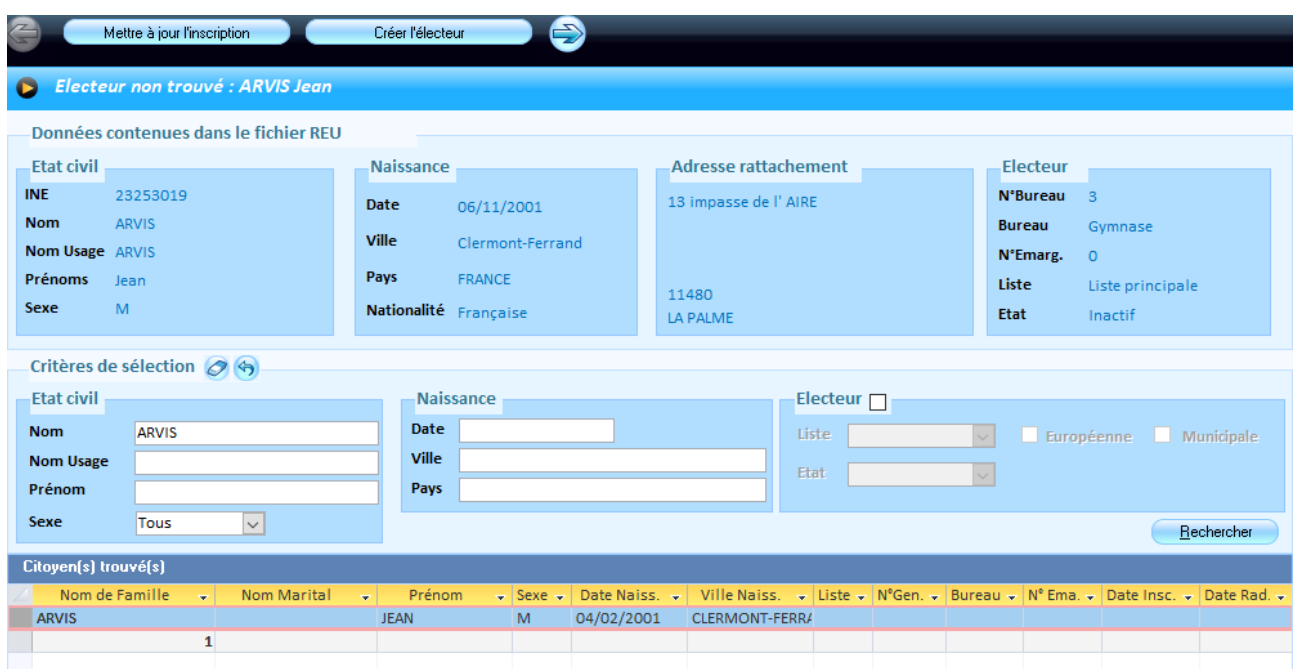

- La première partie de l'écran présente les *Données contenues dans le fichier REU.*
- En dessous, on retrouve les *Critères de sélection* pré-alimentés des données précédentes.
- Le bouton *Rechercher* permet de lister les citoyens potentiellement déjà présents dans eGRC.

**Important :** les critères de sélection correspondent à l'identique aux données contenues dans le fichier REU. Si la recherche n'aboutit pas, vous pouvez vider manuellement les critères de recherche ou automatiquement à l'aide du bouton

Ñ.

- Mettre à jour l'inscription and n'est accessible que si vous trouvez un citoyen pour lequel vous souhaitez associer l'électeur présent sur le REU. Sélectionnez l'électeur dans la liste des citoyens trouvés, puis cliquez sur le bouton.
- n'est accessible que lorsque vous avez lancé une première recherche avec le bouton correspondant. Si vous ne trouvez pas de citoyen à associer, *Créer l'électeur* enregistrera celui-ci avec les informations contenues dans le fichier REU.

 Vous pouvez passer manuellement d'un électeur à un autre avec les flèches correspondantes**OB** 

## <span id="page-10-0"></span>ONGLET DIFFERENCES ENTRE EGRC ET REU

### **Présentation de l'onglet**

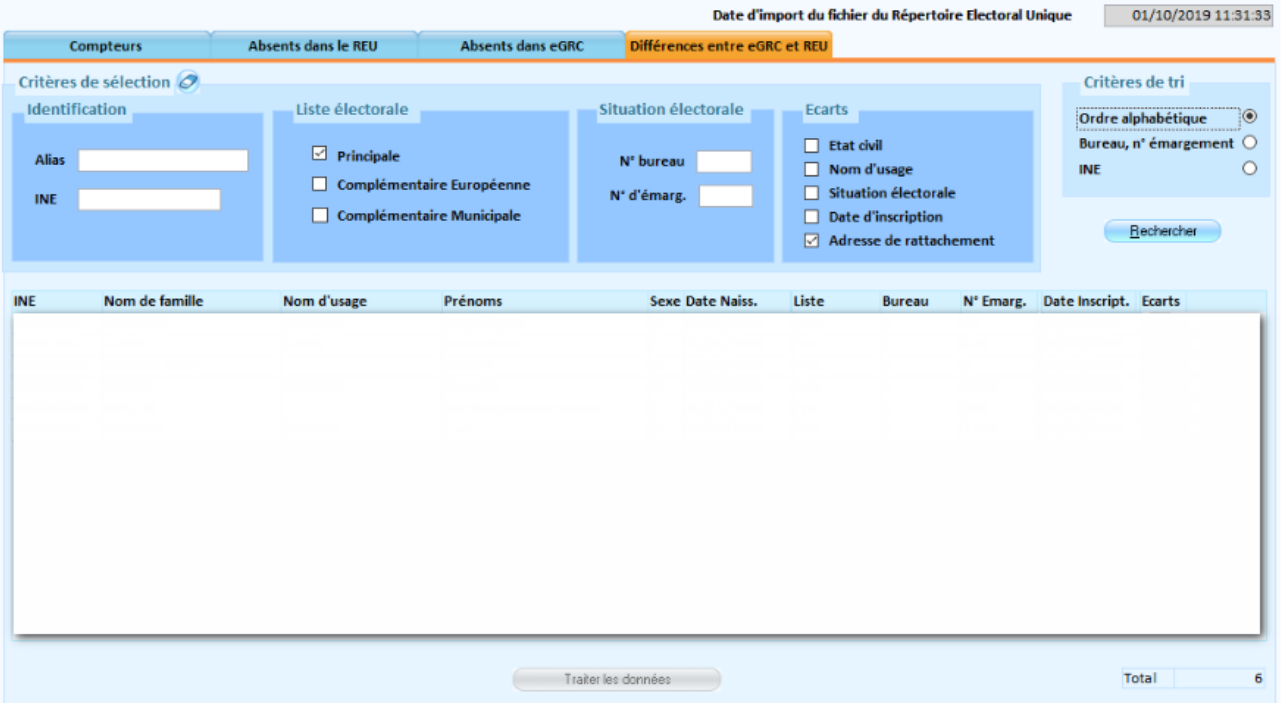

- **Critères de sélection** : on retrouve des éléments classiques (*identification, liste électorale, situation* **a** *électorale …)* ainsi que la liste des **écarts** qui sont potentiellement présents dans la partie suivante (*Etat civil, Nom d'usage, Situation électorale, Date d'inscription, Adresse de rattachement)*
- **La liste des résultats** dépend des critères définis précédemment.
- Le bouton … permet de visualiser, sur un même écran, les données INSEE d'un côté, et les données e.GRC de l'autre.
- Pour pouvoir *traiter les données,* il faut cocher l'électeur correspondant dans la liste de résultat (traitement unitaire) puis cliquer sur le bouton correspondant.

**De** 

#### **Traiter les données**

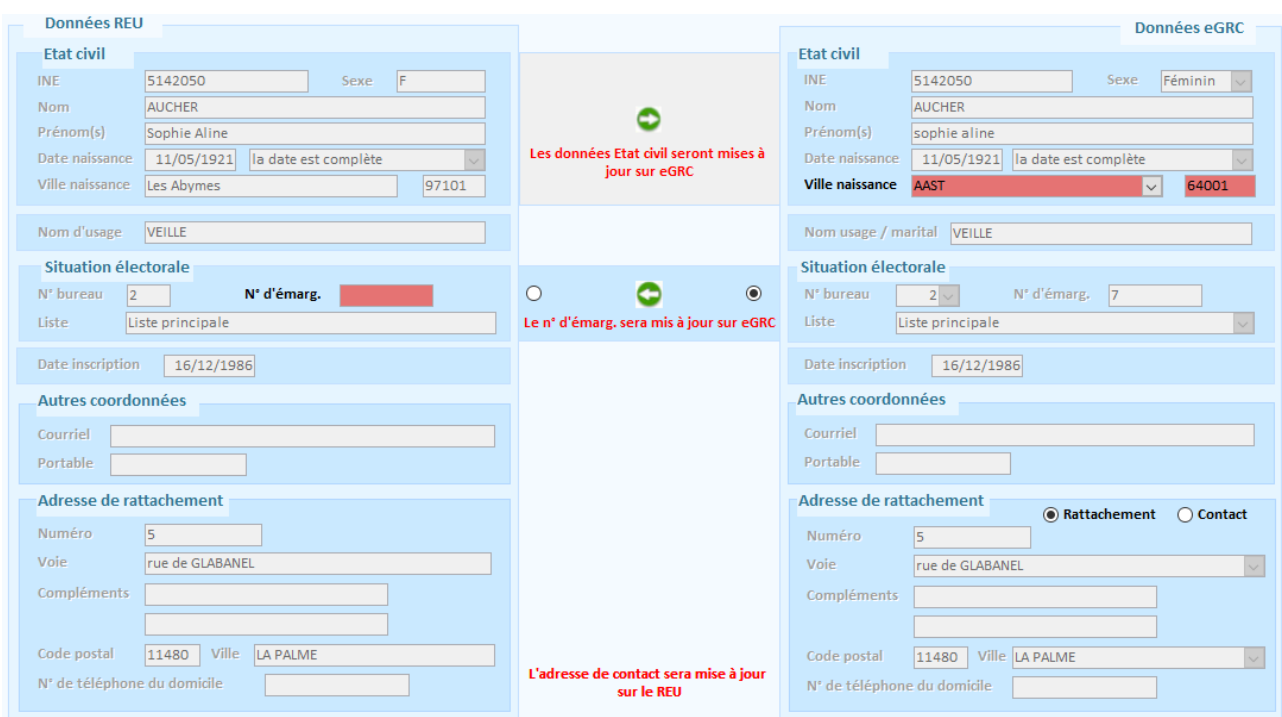

Cet écran permet de comparer les données entre le REU et le logiciel eGRC.

- **Données REU :** ces données sont figées et liées au dernier import fait avec l'outil.
- **Données eGRC** : ces données sont en temps réels.
- **Lorsqu'un écart est présent sur l'électeur, la ou les donnée(s) correspondante(s) sont signalées en rouge**.
- **Une case à cocher** permet de préciser la donnée qui doit être conservée lorsqu'on a le choix (*situation électorale, autres coordonnées, adresse de rattachement)*
- **Les logos** permettent d'identifier avec précision dans quel sens va circuler la donnée qui doit être conservée.
- La validation s'effectue avec le bouton correspondant. Une fois validées, le ou les informations corrigées sont signalées en vert.

#### **Cas particuliers :**

- **L'Etat civil** des électeurs présents dans eGRC ne peut se substituer à celui des électeurs du REU.
- Si je décide **d'envoyer les informations sur ma situation électorale au REU**, je vais en même temps mettre à jour mon **numéro d'émargement** dans le logiciel eGRC.
- **L'adresse de contact** sera systématiquement mise à jour sur le REU avec l'adresse de contact de l'électeur présent sur eGRC.

Ñ.

Une fois l'ensemble des écarts traités, pour vous assurer que vos données sont désormais identiques à celles du REU, vous pouvez lancer un nouvel import des données du REU.

Les compteurs devraient correspondre, exception faite des Inscrits d'office (revoir la présentation de l'onglet compteur pour le détail, **p6**).

### <span id="page-12-0"></span>FORMULAIRE D'ASSISTANCE REU

#### O Accès : bureau **Elections** > bloc **Opérations exceptionnelles** > option **Formulaire d'assistance REU**

Si vous constatez et souhaitez contester une situation anormale pour un électeur, vous pouvez utiliser la nouvelle fonctionnalité du REU, intégrée à votre logiciel eGRC.

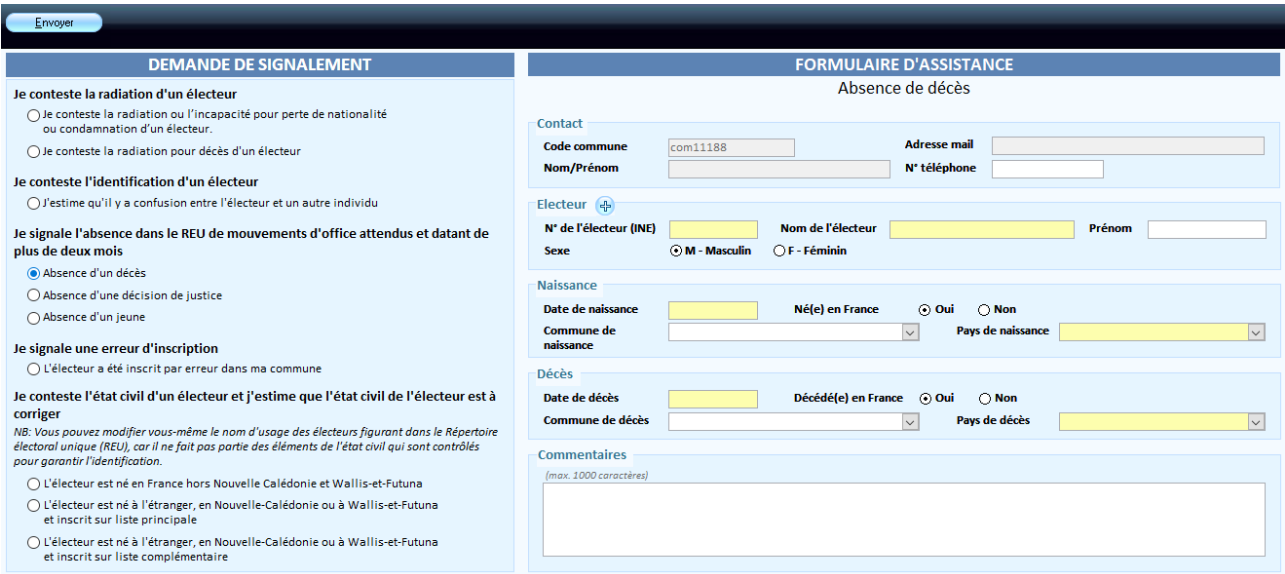

- Sélectionnez la demande de signalement correspondant au contexte pour votre électeur.
- Renseignez les différents champs pour le formulaire d'assistance.
- **Envoyez** la demande au REU avec le bouton correspondant.

Vous trouverez la liste des cas possibles et les interlocuteurs à privilégier en conséquence sur votre [Espace clients,](https://www.espaceclients.berger-levrault.fr/) onglet **FAQ** :

[https://www.espaceclients.berger-levrault.fr/documents/faq/egrc/REU/REU-Qui\\_contacter.pdf](https://www.espaceclients.berger-levrault.fr/documents/faq/egrc/REU/REU-Qui_contacter.pdf)

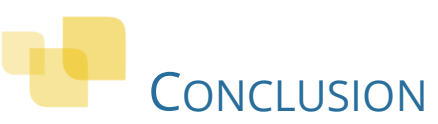

<span id="page-13-0"></span>La fonctionnalité **Cohérence des données entre le REU et eGRC** regroupe désormais l'ensemble des outils qui vous permettent de traiter vos écarts.

Cette fonctionnalité fait désormais partie des **Opérations exceptionnelles**. Cela signifie qu'une fois que vous aurez traité une première fois l'ensemble de vos écarts, vous n'aurez plus besoin de réutiliser la fonctionnalité.

Si vous souhaitez faire plusieurs imports des données du REU avec l'outil, sachez que des **quotas** sont mis en place sur la plateforme de l'INSEE. En conséquence, des imports trop rapprochés au cours d'une même journée pourrait vous conduire à obtenir un message d'erreur lié à ces quotas. Vous pourrez renouveler votre import plus tard dans la journée, voire le lendemain.

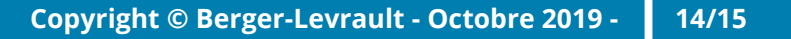

ш

s۰

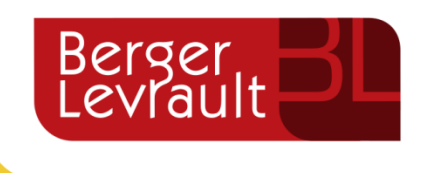

www.berger [-levrault.com](http://www.berger-levrault.com/)

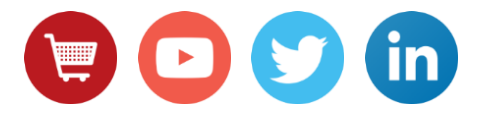